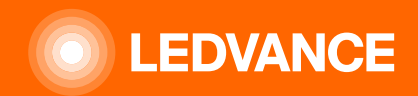

# **HUMAN CENTRIC LIGHTING BIOLUX G2**

# **INSTALLATION GUIDE**

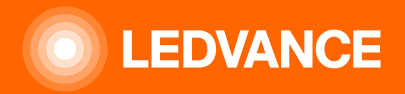

or cloud access needed

### LEDVANCE BIOLUX - Human Centric Lighting System setup

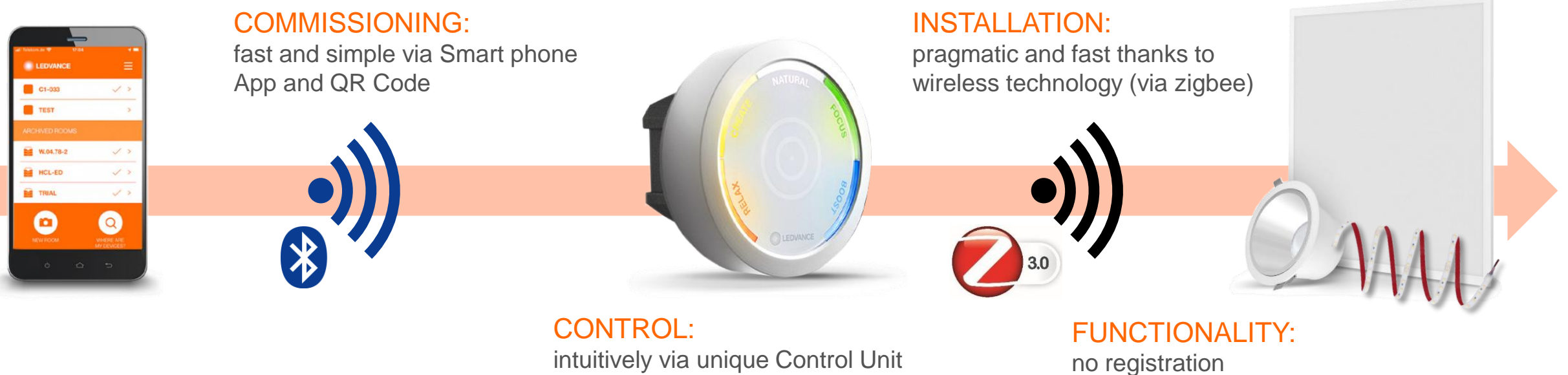

intuitively via unique Control Unit and pre-programmed lighting scenes

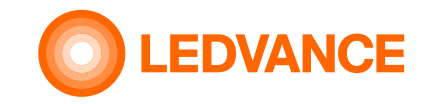

## **Content of packaging box**

#### **BIOLUX HCL CONTROL UNIT**

**INSTALLATION**

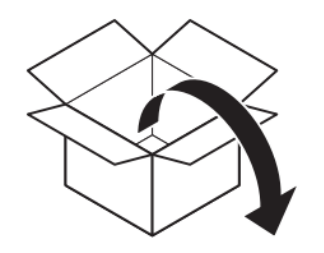

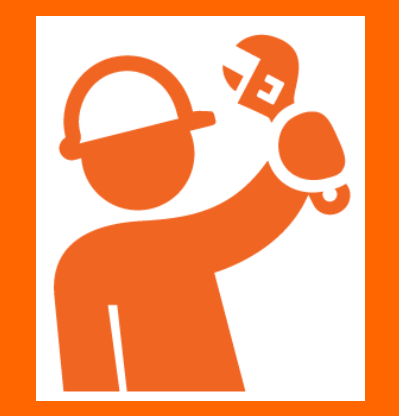

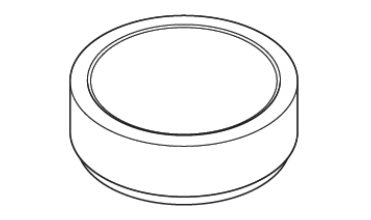

Control unit

Control unit power supply User Instruction

**BOLUX HCL CON** 

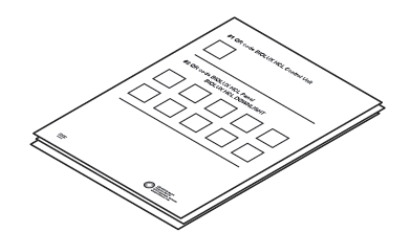

QR code leaflet

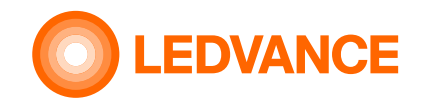

#### **Content of packaging box**

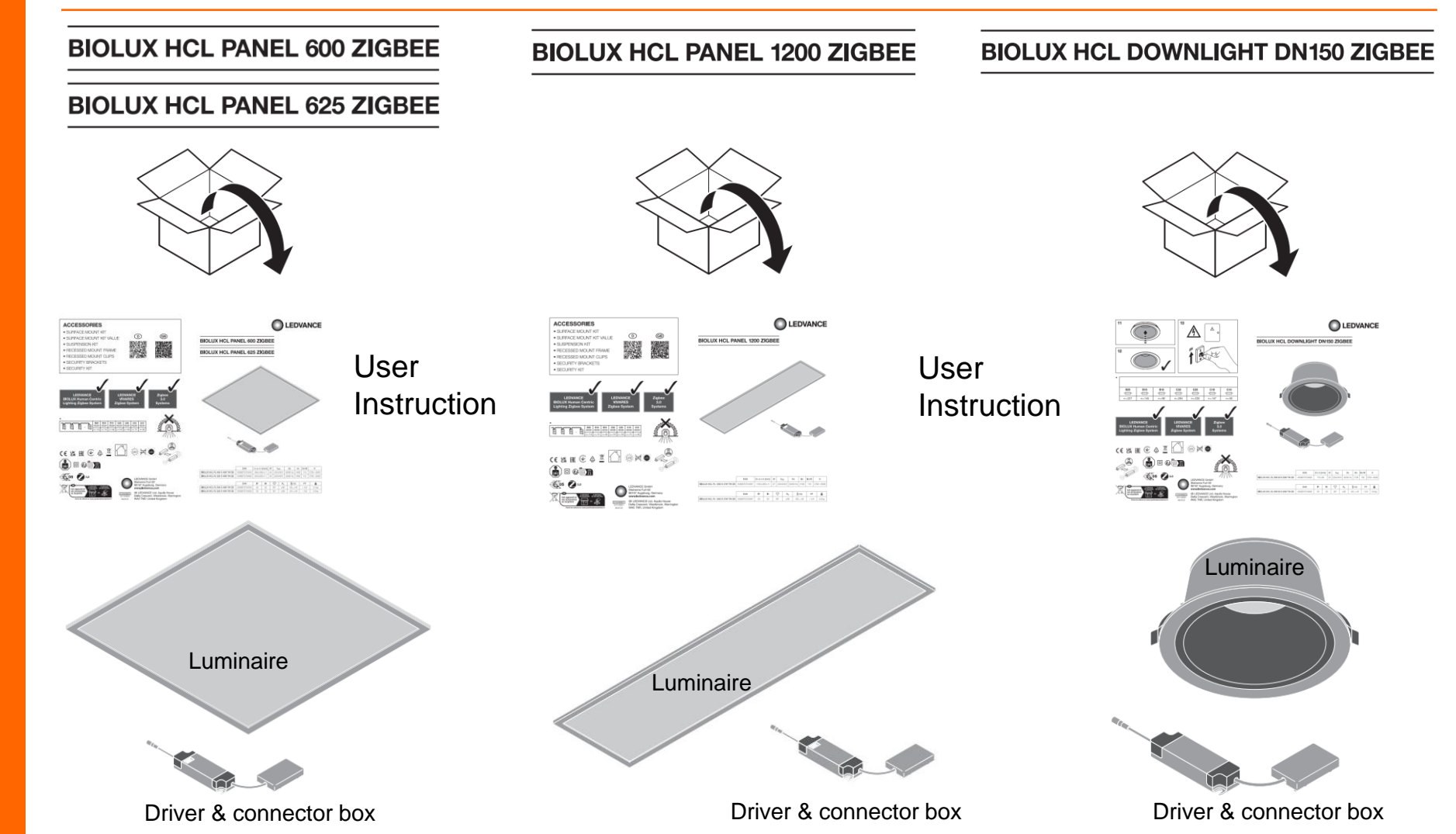

**BIOLUX HCL Luminaires**

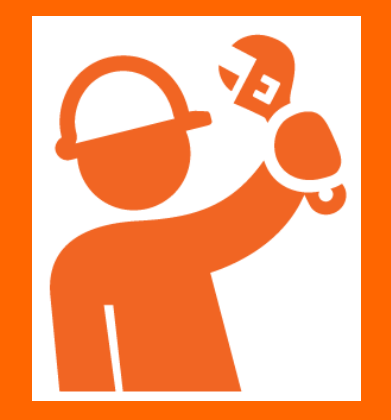

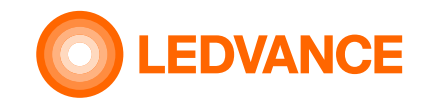

#### **Content of packaging box**

#### **BIOLUX HCL LED Strip Kit**

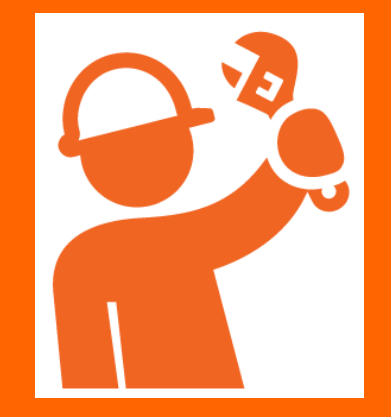

**BIOLUX HCL LED STRIP ZB KIT** 

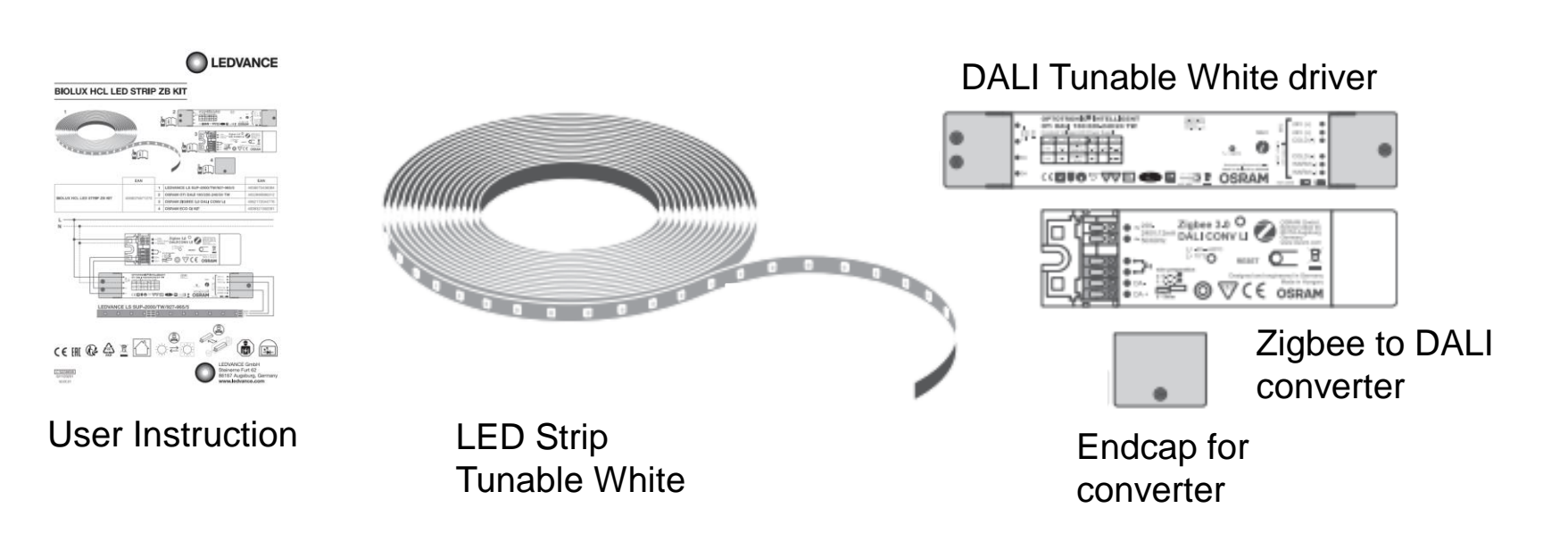

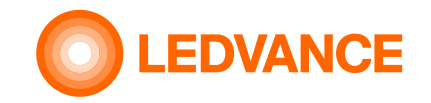

### **Content of packaging box**

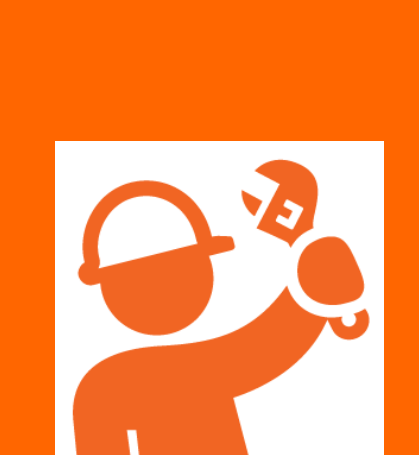

**INSTALLATION**

**Occupancy Sensor**

**VIVARES ZB** 

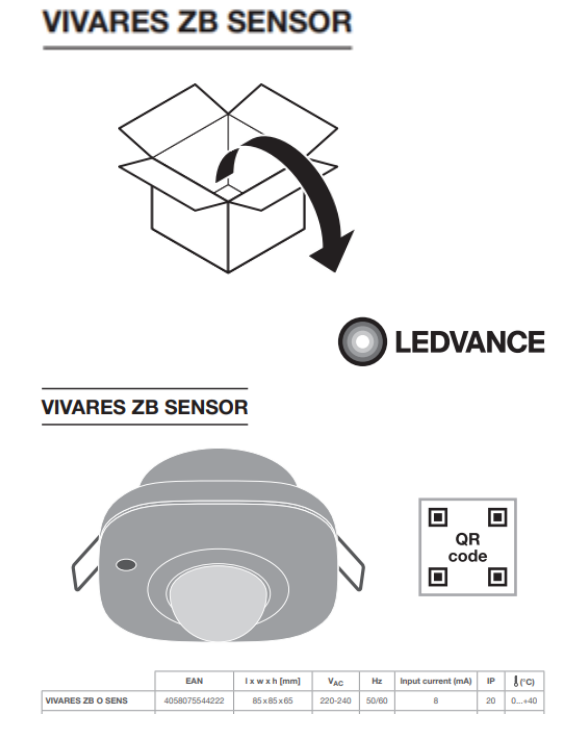

User Instruction **Sensor** 

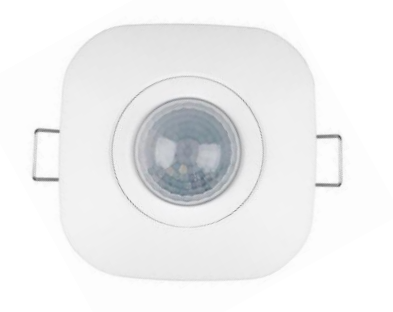

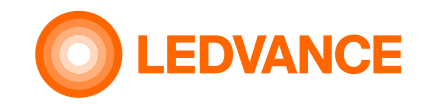

#### **General information**

**BIOLUX HCL System**

**INSTALLATION**

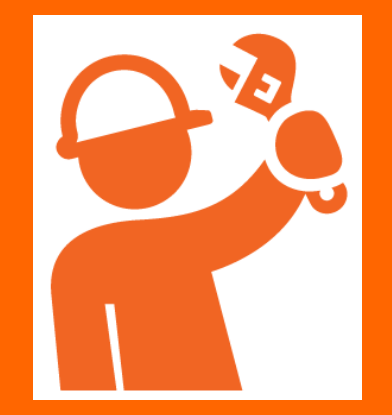

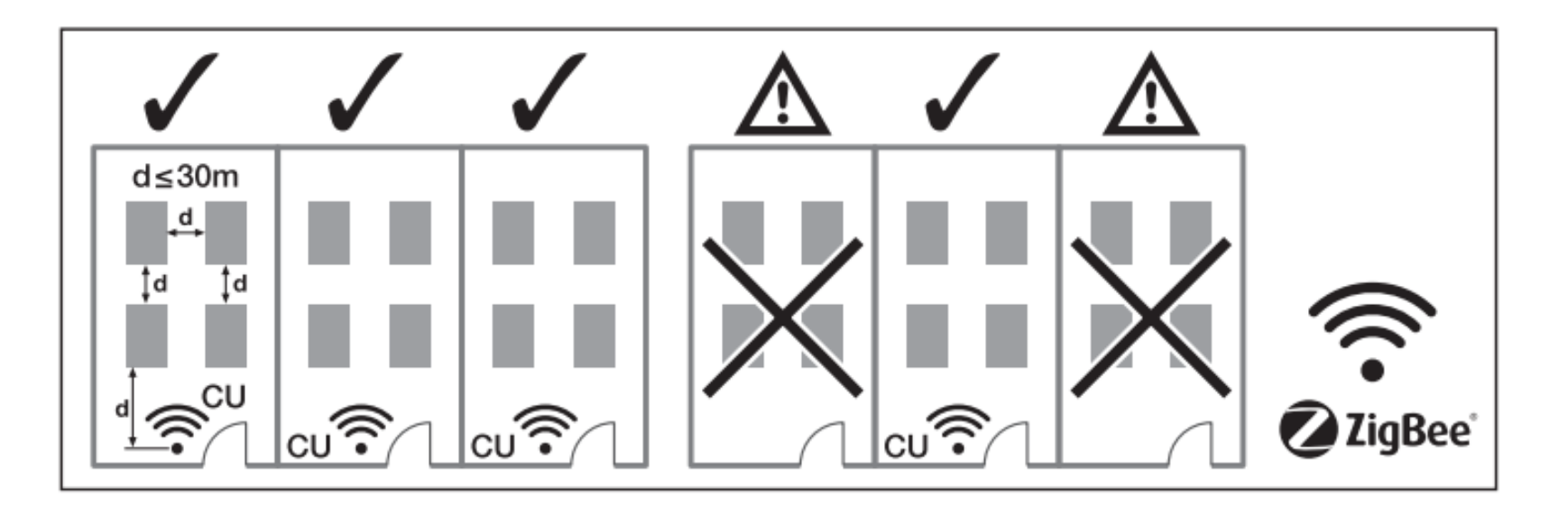

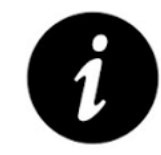

One Control Unit for luminaires in one room. Max free air distance from Control Unit to first luminaire: 30m Max free air distance from luminaire to luminaire: 30m Max number of devices (luminaires, sensors, led strip kits) in one system: 48 pcs

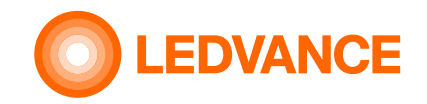

### **Wiring diagram Option 1**

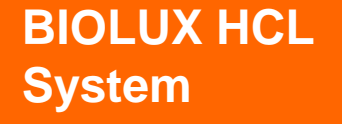

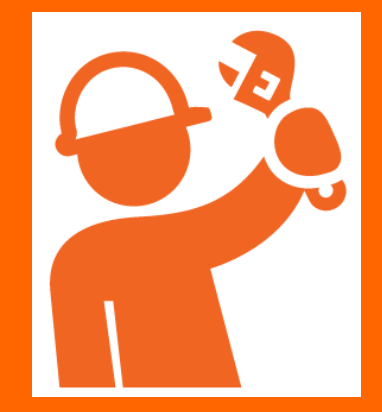

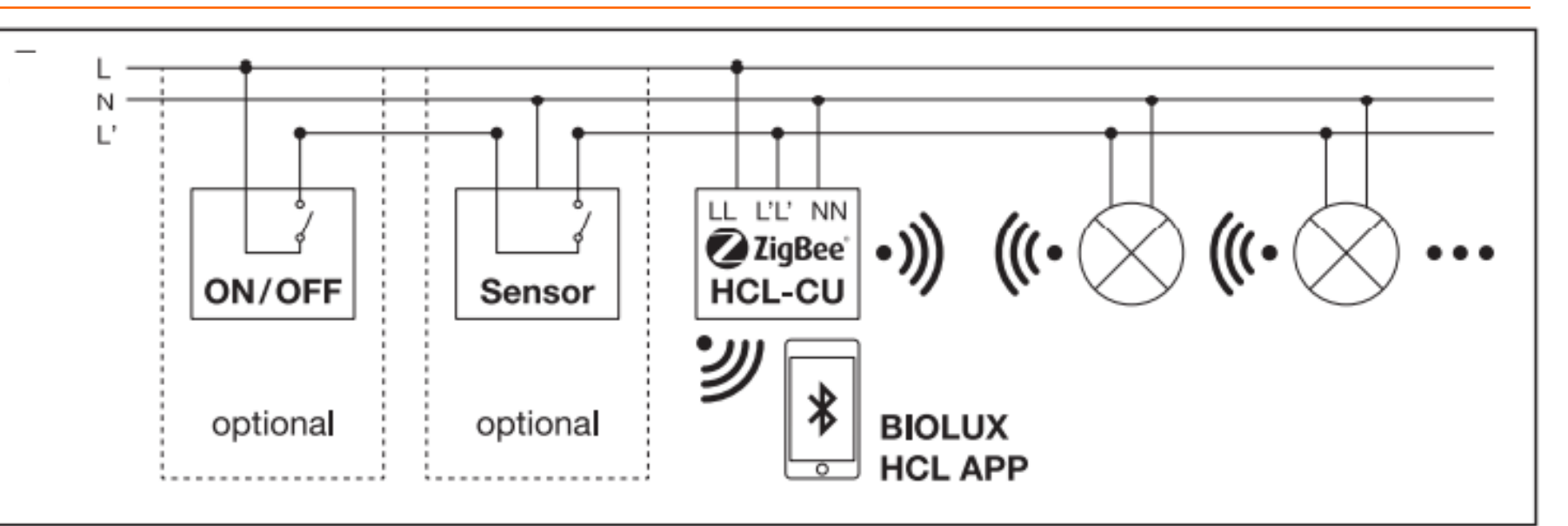

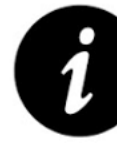

The Control Unit shall be permantly connected to 230V (L, N). Otherwise it can take up to 10min before the Zigbee system network is stable working.

If a switching sensor (optional) or a switch (optional) is used, L' needs to be set to 230V (connected to L) via the switch or the switching sensor. Then L' will be switched on and off together with the luminaires. When L' is not connected to L, the Control Unit goes in a sleep mode.

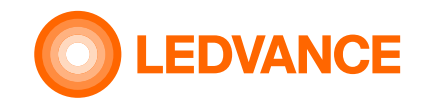

### **Wiring diagram Option 2**

**BIOLUX HCL System**

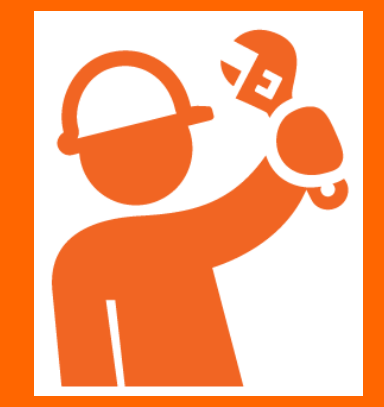

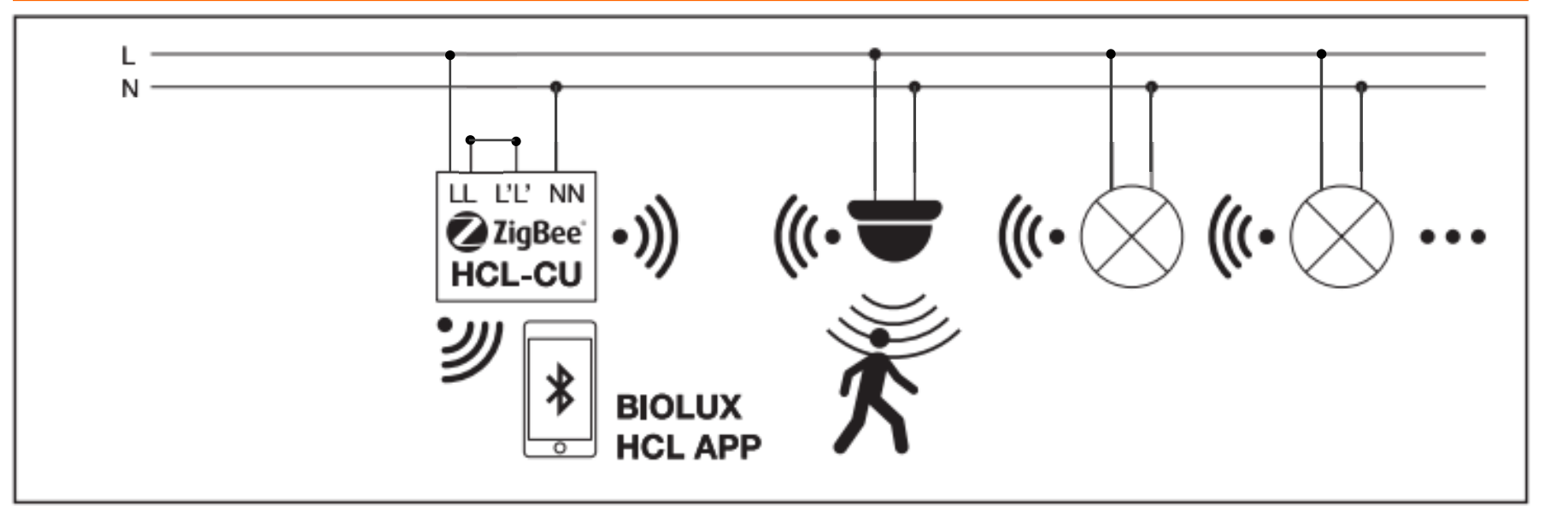

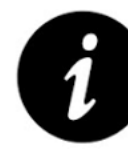

The Control Unit shall be permantly connected to 230V (L, N). Otherwise it can take up to 10min before the Zigbee system network is working stable.

In case that no switching sensor and no switch is used, L' needs to be set as well to 230V (L and L' connected) permanently. When L' is not connected to L, the Control Unit goes in a sleep mode.

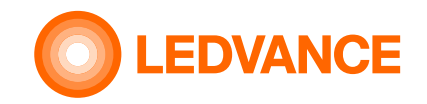

### **Wiring diagram Option 3**

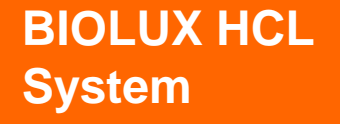

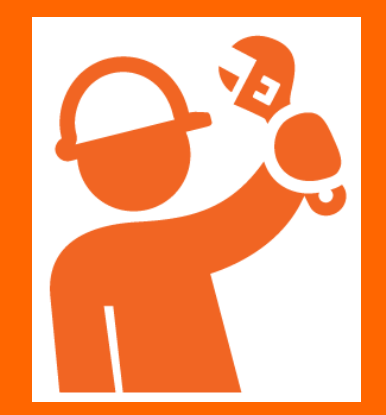

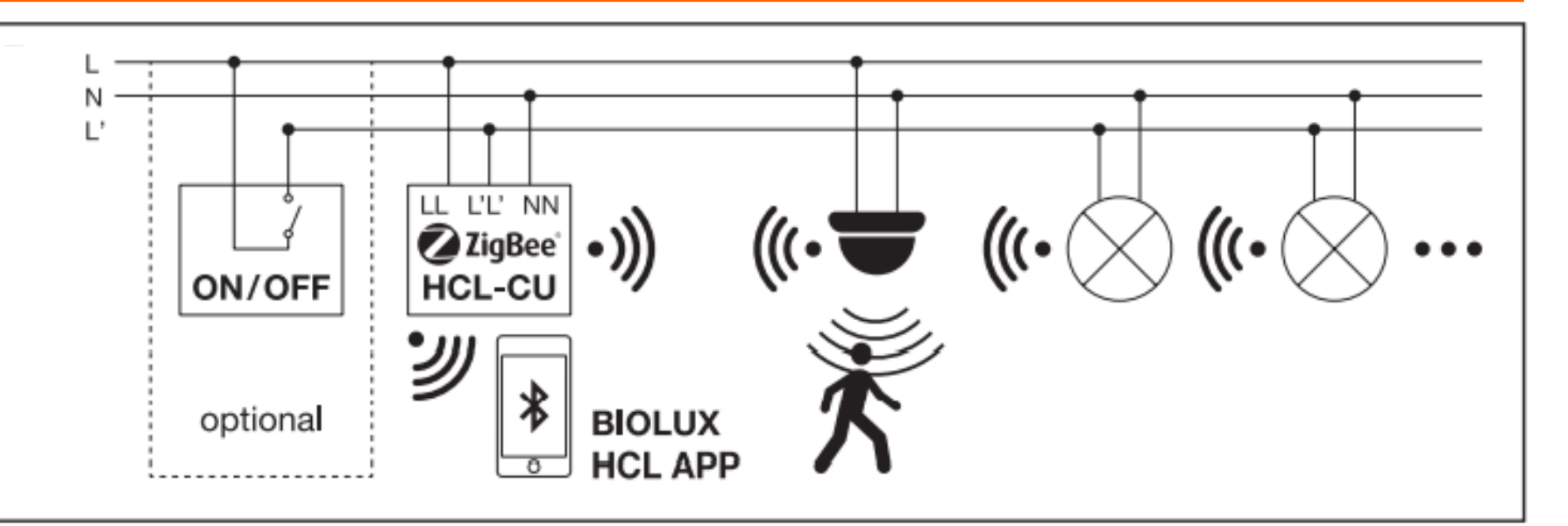

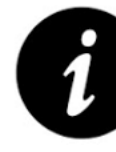

The Control Unit shall be permantly connected to 230V (L, N). Otherwise it can take up to 10min before the Zigbee system network is stable working.

If a switch is used in addition to the wireless sensor, L' needs to be set as well to 230V via the switch. Then L' can be switched on and off together with the luminaires. When L' is off, the Control Unit goes in sleep mode, but remains powered.

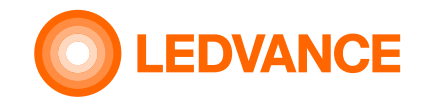

#### **Required for the installation**

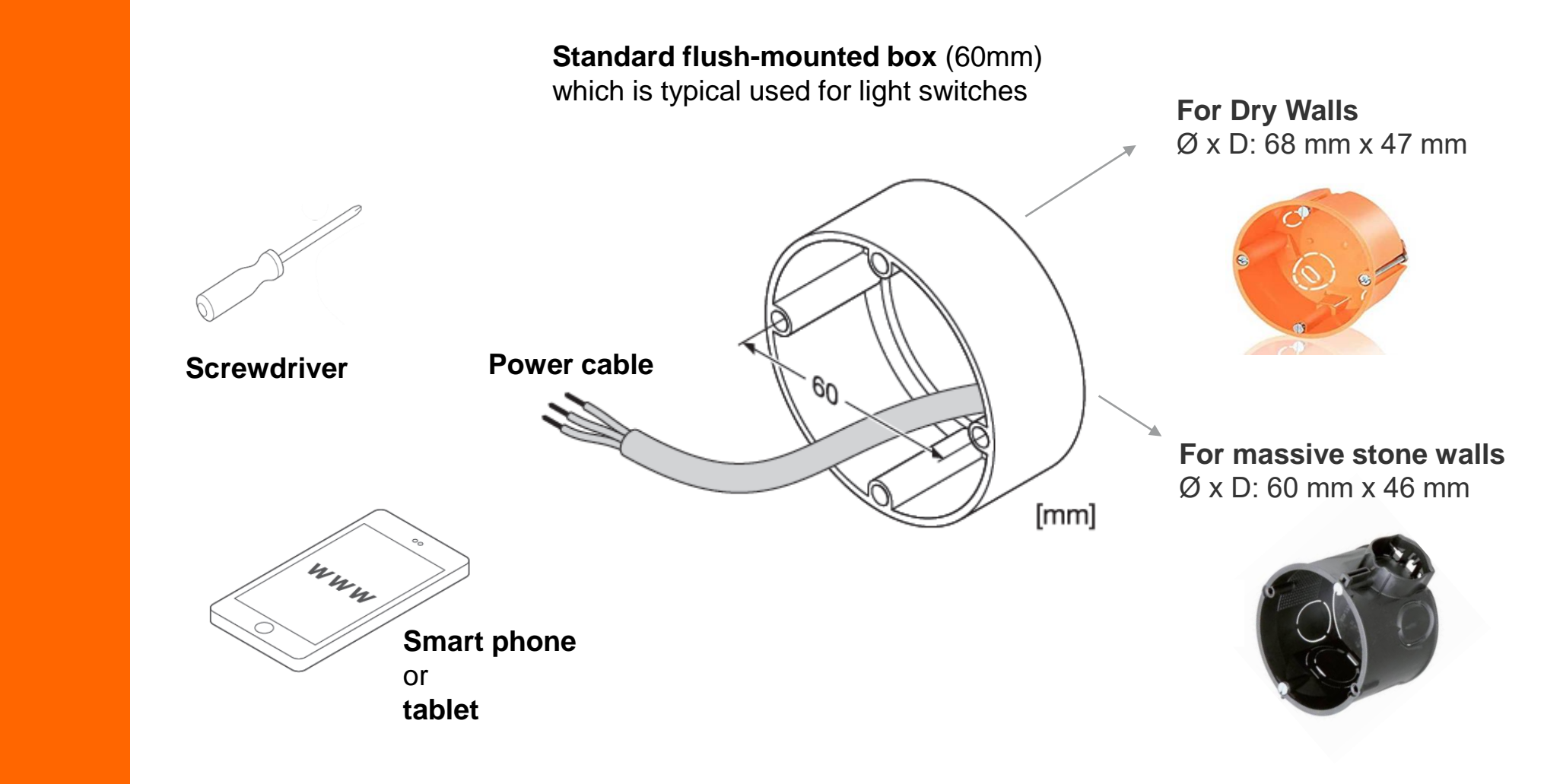

**BIOLUX HCL CONTROL UNIT**

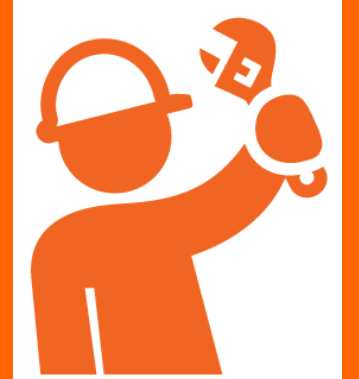

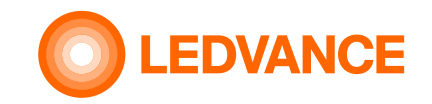

#### **Installation of flush mounting box**

**BIOLUX HCL Control Unit**

**INSTALLATION**

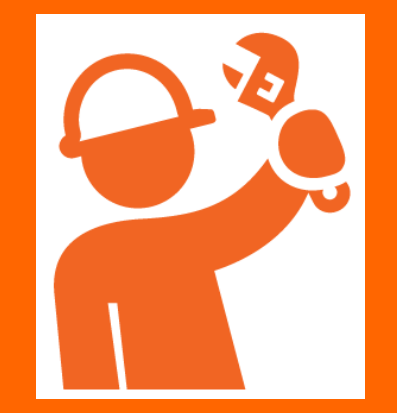

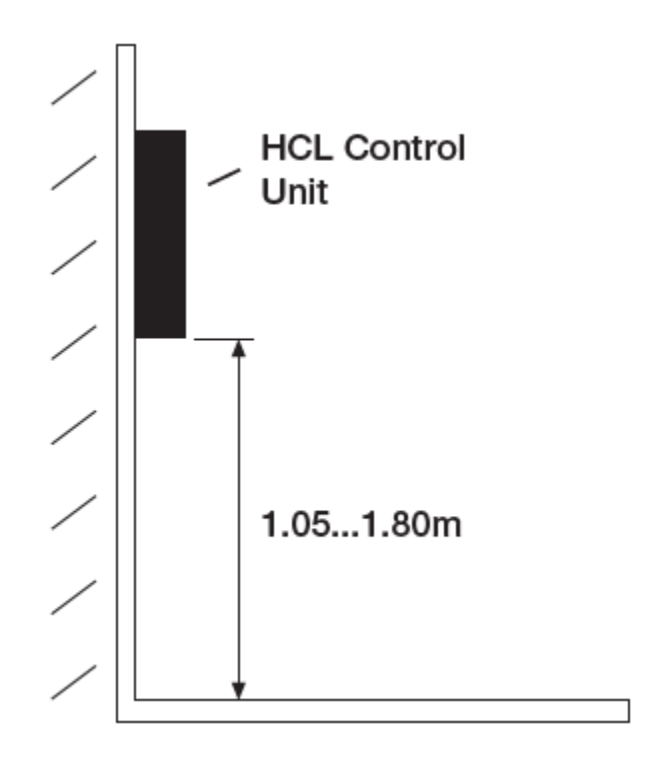

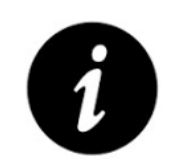

For ergonomic reasons installation height should be between 1.05 and 1.80 m

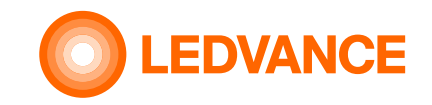

#### **BIOLUX HCL System**

**BIOLUX HCL System**

**INSTALLATION**

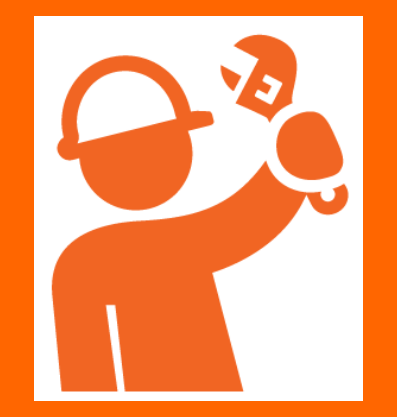

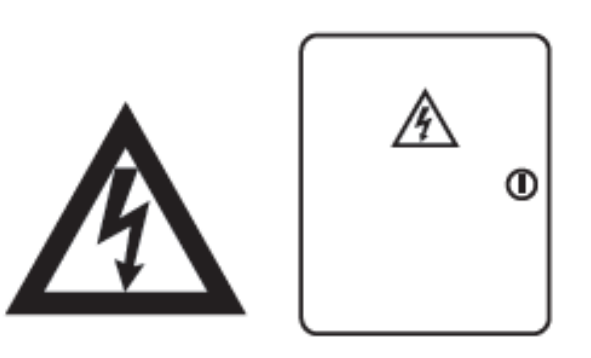

![](_page_12_Picture_5.jpeg)

![](_page_12_Picture_6.jpeg)

For safety reasons make sure to turn mains off before installation

**EDVANCE** 

#### **INSTALLATION**

**BIOLUX HCL Control Unit**

![](_page_13_Picture_3.jpeg)

### **Installation of Control Unit in a flush-mount box**

**1.** Electrical connection of HCL Control Unit – see also wiring diagrams

![](_page_13_Picture_6.jpeg)

**2**. Fix HCL power supply in flush-mount box

**3**. Click the HCL Control Unit into the HCL power supply

![](_page_14_Picture_0.jpeg)

### **QR code handling**

**Take QR codes from the BIOLUX HCL products and stick them on the QR code leaflet.**

![](_page_14_Figure_3.jpeg)

![](_page_14_Picture_4.jpeg)

![](_page_14_Picture_5.jpeg)

![](_page_14_Picture_6.jpeg)

The QR code leaflet is for the later connection between the HCL products required.

If QR codes on the leaflet are linked to the floorplan of the installation area, the position of each HCL product in the installation can be easier identified in case of modifications or maintenance.

#### **BIOLUX HCL products**

![](_page_14_Picture_10.jpeg)

![](_page_15_Picture_0.jpeg)

#### **Panel luminaire**

#### **BIOLUX HCL LUMINAIRES**

![](_page_15_Picture_3.jpeg)

![](_page_15_Picture_4.jpeg)

![](_page_15_Figure_5.jpeg)

![](_page_16_Picture_0.jpeg)

### **Downlight**

![](_page_16_Figure_2.jpeg)

![](_page_16_Picture_3.jpeg)

![](_page_16_Figure_4.jpeg)

![](_page_16_Figure_5.jpeg)

![](_page_17_Picture_0.jpeg)

N

#### **HCL LED Strip Kit wiring diagram**

 $\left| \begin{array}{l} \bullet\simeq^{220-}_{240\mathrm{V};12\mathrm{mA}} \mathsf{Zigbee\ 3.0}\ \mathsf{O} \\ \bullet\simeq^{240\mathrm{V};12\mathrm{mA}}_{50/60\mathrm{Hz}} \mathsf{DALI\ CONV\ LI} \end{array} \right.$ OSRAM GmbH<br>Berliner Allee 65 B6153 Augsburg  $\overline{\Box}$ www.osram.com  $t_a = -20...+60°C$ <br> $t_c = 70°C$ ⊠ **RESET** wire preparation<br>s: 0.5-1.5<sup>0</sup><br>f: 0.5-1.5<sup>0</sup> Designed and engineered in Germany Made in Hungary  $\tilde{\epsilon}$ ⊚  $\overline{\underset{8.9mm}{\longleftrightarrow}}$ **OSRAM**  $\bigcap A +$ **OPTOTRONIC<sup>®</sup> INTELLIGENT** OSBAM OrdH<br>Berktor Allee 65<br>86153 Augaburg<br>Oermany ON DIP-SW<br>CH1 CH1 COLD<br>CH2 CH2 WARM  $24V (+)$ OT/ DALI 160/220-240/24 2CH DT6/DT8 읎 Constant Voltage LED Power Supply  $24V (+)$  $CH1(-)$  $1.1.1.1.1$  $\sqrt{8}$ 그 줄 조  $t_c = 90^{\circ}$ C 20-240 V 0.77 0.95 -20.48 CH1 $(-)$   $\bullet$ SELV ⊛⊛ ® HI © ⊙ *©* CH<sub>2</sub>(-) Doxigned and Engineered in Italy<br>Made in Bulgaria CH2 $(-)$   $\bullet$ **CE AS OSRAM DP-5W & LED LEDVANCE LS SUP-2000/TW/927-965/5** WW \_\_ п o ▫ 마구로미 ◻ ▫  $\Box$  $\Box$  $\Box$  $\Box$  CW

**BIOLUX HCL LED Strip Kit**

![](_page_17_Picture_5.jpeg)

![](_page_18_Picture_0.jpeg)

#### **Occupancy Sensor**

**VIVARES Zigbee Occupancy Sensor**

![](_page_18_Figure_4.jpeg)

![](_page_18_Figure_5.jpeg)

![](_page_18_Figure_6.jpeg)

![](_page_18_Picture_7.jpeg)

![](_page_19_Picture_0.jpeg)

#### **Installation finished**

**BIOLUX HCL System**

![](_page_19_Picture_3.jpeg)

![](_page_19_Picture_4.jpeg)

![](_page_20_Picture_0.jpeg)

### **Wireless connection of installed HCL products via BIOLUX App**

![](_page_20_Picture_3.jpeg)

**& Bluetooth** 

![](_page_20_Picture_5.jpeg)

![](_page_20_Figure_6.jpeg)

**The purpose of the App is to join (wirelessly connect) the installed HCL products (luminaires, sensors, led strips) to the HCL Control Unit**

- 1. Download the BIOLUX APP on your mobile device (Smartphone or Tablet)
- 2. Start the App
- 3. Follow the instructions

![](_page_20_Picture_11.jpeg)

![](_page_21_Picture_0.jpeg)

![](_page_22_Picture_0.jpeg)

**via BIOLUX app**

**B** Bluetooth

![](_page_22_Picture_4.jpeg)

![](_page_22_Picture_5.jpeg)

No manual programming is required:

**Location and time is automatically transferred from the mobile to the Control Unit via the BIOLUX HCL app.**

You need to allow using the GPS data of the mobile to the app. Or enter the location manually. Internet connection is required to get the local map.

After the commissioning,

The artificial light will change according to natural light at the place where the BIOLUX system is installed.

![](_page_23_Picture_0.jpeg)

### **Connection of installed HCL products via BIOLUX App**

**via BIOLUX app**

**& Bluetooth** 

![](_page_23_Picture_5.jpeg)

![](_page_23_Picture_6.jpeg)

![](_page_23_Figure_7.jpeg)

with the Control Unit

![](_page_23_Picture_9.jpeg)

The system creates a ZigBee network between the installed HCL products.

Luminaires are briefly flashing four times when the connection is established.

After all luminaires have connected, the system is ready.

The HCL system is now completly installed and ready to use.

![](_page_24_Picture_0.jpeg)

#### **Information**

**BIOLUX HCL Control Unit**

**& Bluetooth** 

![](_page_24_Picture_5.jpeg)

![](_page_24_Picture_6.jpeg)

![](_page_24_Picture_7.jpeg)

After the first installation and when the CU was powered off it can take up-to 10min before a stable Zigbee network is available.

After the installation is done, the CU should always remain powered in order to avoid the waiting time before the network is established.

Steady state power consumption is less than 0,5W.

![](_page_25_Picture_0.jpeg)

#### **Information**

![](_page_25_Figure_3.jpeg)

![](_page_25_Picture_4.jpeg)

The bluetooth conncetion is switched off, if the App on the mobile phone was not connected with the Control Unit for about 60min.

For reactivation of the bluetooth connection the Control Unit must be rotated 5 times to left and right hand side.

**Bluetooth connection**

**& Bluetooth** 

![](_page_25_Picture_9.jpeg)

![](_page_26_Picture_0.jpeg)

#### **Setup BIOLUX HCL App Further App functions**

**& Bluetooth**\*

![](_page_26_Picture_4.jpeg)

#### **DEMO**

![](_page_26_Picture_6.jpeg)

© Vorführung der NATURAL HCL Lichtszene **69 Demo of NATURAL HCL lighting scene** *C* Démonstration NATURAL HCL scène lumineuse O II riportare NATURAL HCL scena di luce © Adelantar NATURAL HCL escena de luz

#### **OFF SETUP**

![](_page_26_Picture_9.jpeg)

◯ Einstellung der Ein-/Ausfunktion **Solution** settings ⊙ Réglage de la marche/arrèt ◯ Impostazione della funzione on/off © Configuración de la función de encendido/apagado

#### **TIMETABLE**

![](_page_26_Picture_12.jpeg)

- **⊙** Zeitplaneinstellung
- <sup>3</sup> Timetable settings
- ® Réglage du calendrier
- $\odot$  Impostazione del programma
- Configuración de la programación

#### **SENSOR CONFIGURATION**

![](_page_26_Picture_19.jpeg)

**◎ Sensoreinstellung Sensor configuration settings** © Configuration du capteur ◯ Configurazione del sensore © Configuración del sensor

![](_page_27_Picture_0.jpeg)

#### **SET UP BIOLUX HCL App Demo Mode simulates a day in two minutes in NATURAL mode**

#### **Demo Mode**

![](_page_27_Picture_4.jpeg)

![](_page_27_Picture_5.jpeg)

![](_page_27_Picture_91.jpeg)

To stop earlier, tab on "<" (back) or rotate on the CU

![](_page_28_Picture_0.jpeg)

## **SET UP BIOLUX HCL App TIMETABLE functions / selecting and creating timetables**

#### **Timetable**

![](_page_28_Picture_4.jpeg)

![](_page_28_Picture_5.jpeg)

![](_page_28_Picture_71.jpeg)

![](_page_29_Picture_0.jpeg)

TT must be enabled

■ 93 % Ξ

Overview

FOCUS >

 $\bullet\bullet\bullet$ **MORE** 

**Timetable**

## **SET UP BIOLUX HCL App TIMETABLE TT functions (select and create TT - continued)**

![](_page_29_Figure_3.jpeg)

![](_page_29_Picture_4.jpeg)

![](_page_29_Picture_134.jpeg)

![](_page_30_Picture_0.jpeg)

### **SET UP BIOLUX HCL App TIMETABLE TT functions (deleting entries)**

**Timetable**

![](_page_30_Picture_4.jpeg)

![](_page_30_Picture_5.jpeg)

![](_page_30_Picture_69.jpeg)

![](_page_31_Picture_0.jpeg)

### **SET UP BIOLUX HCL App TIMETABLE TT functions (deleting**

#### **entries)**

![](_page_31_Figure_3.jpeg)

**Bluetooth** 

![](_page_31_Picture_5.jpeg)

![](_page_31_Picture_225.jpeg)

for all days (complete TT)

![](_page_31_Figure_8.jpeg)

You can delete this entry or modify it and SAVE

![](_page_31_Picture_10.jpeg)

- A timetable entry defines the starting time for a new setting (mode)
- The CU changes slowly from the current setting to the new setting at the defined time.
- The new setting will be active until a future timetable event changes the light again
	- Or until the user rotates on the CU to define a new setting.
- User interactions have always priority.

![](_page_32_Picture_0.jpeg)

### **SET UP BIOLUX HCL App TIMETABLE TT functions (saving/deleting timetables)**

■ 100 % 区域

Ξ

 $\Xi$ 

#### **Timetable**

![](_page_32_Picture_4.jpeg)

![](_page_32_Picture_5.jpeg)

![](_page_32_Picture_6.jpeg)

MORE to open further options for the timetable

The current settings can be saved as csv-file and sent by email for future use (see editing csv-files)

A saved timetable can be loaded in the CU for use. Tab Change, select TT and tab "Use timetable". The active TT is lost, when not saved as template before

The current settings can be saved as

![](_page_33_Picture_0.jpeg)

## **SET UP BIOLUX HCL App TIMETABLE functions (saving/deleting timetable-templates)**

#### **Timetable**

## **& Bluetooth**

![](_page_33_Picture_5.jpeg)

In the room overview you

can tab on MORE to open

further options for the

timetable

ю

 $\bullet$ 

![](_page_33_Picture_6.jpeg)

• Select a timetable to view or edit it and overwrite the template without loading it to the Control Unit.

This needs to be done after selecting a room.

• Wipe a timetable to the left to delete the whole template. The active timetable in the CU remains.

![](_page_34_Picture_0.jpeg)

### **SET UP BIOLUX HCL App TIMETABLE TT functions (editing and sharing csv-files)**

In the room overview you can tab on MORE to open further options for the timetable and then tab on Email backup to send the timetable as email text and as csv-file to an email account. The email recipient can open and edit the csv-file, add new entries, modify or delete existing entries and save as csv-file.

![](_page_34_Figure_3.jpeg)

Send the csv-file to an email account which can be opened on the mobile having the BIOLUX app installed. Open the recieved email on your mobile, select the csv-file and share it with the BIOLUX app. Save the timetable, select the room for which it shall be used and open the saved timetable.

#### **Timetable**

![](_page_34_Picture_6.jpeg)

![](_page_34_Picture_7.jpeg)

![](_page_35_Picture_0.jpeg)

**Sensor** 

**configuration**

**& Bluetooth** 

#### **SET UP BIOLUX HCL App Further App functions (Zigbee Sensor Setup and configuration)**

![](_page_35_Picture_3.jpeg)

SENSORS, select the sensor

that the sensor is in the Zigbee-network

![](_page_36_Picture_0.jpeg)

### **SET UP BIOLUX HCL App Further App functions (Zigbee Sensor Setup and configuration)**

#### **Sensor configuration**

**& Bluetooth** 

![](_page_36_Picture_5.jpeg)

![](_page_36_Picture_6.jpeg)

Enable automatic ON/OFF for standard sensor behavior, Turn ON, if presense is detected, turn OFF if no presense detected. When disabled, the sensor will only turn OFF the lights when no presense is detected. Turning on needs to be done manually, by rotation of the Control Unit

The sensor delay time defines after what time the sensor turns the lights OFF, when no presense was detected during this time.

![](_page_36_Picture_9.jpeg)

Tab on SAVE

![](_page_37_Picture_0.jpeg)

**SET UP BIOLUX HCL App** 

#### **Off setup**

![](_page_37_Picture_3.jpeg)

![](_page_37_Picture_4.jpeg)

#### all Telekom.de 수 09:37  $0.63%$ Ill Telekom.de <mark>수</mark>  $0.63%$  $0.63%$  $\blacksquare$  Telekom.de 09:37  $0.63%$ 09:37 Telekom de <sup>2</sup> 09:37  $\equiv$  $\equiv$  $\equiv$ Ξ **O** LEDVANCE **O** LEDVANCE **O** LEDVANCE **O** LEDVANCE CU2.0 454 **EXAMPLE CONTROL UNIT ZB OFF** setup **CONTROL UNIT** You can enable or disable the OFF function selection of the Control Unit. If enabled, you **BIOLUX HCL ZIGBEE MAC** F0D1B8000014DDC2 can turn the rotary of the Control Unit further to  $\bullet$  $\checkmark$ **CONTROL UNIT ZB** the left from Relax mode to turn the lights off. If  $\bullet$ this setting is disabled, the lights can only be switched off by using the wall switch or **LUMINAIRES BLUETOOTH** F0D1B8160454 installed sensor. REPLACE **FACTORY RESET** 1 – BIOLUX HCL DL<br>DN150 ZB 20W TW  $\checkmark$ ZIGBEE<br>CHANNEL  $00$ Enable or Disable **MANUFACTURER** Ledvance 2 - BIOLUX HCL DL  $\checkmark$ ON/OFF function **DN150 ZB 20W TW MODEL** BIOLUX HCL CONTROL UNIT ZB 3 - TIBEA LAMP TW  $\checkmark$ OFF SETUP Ê 盧 10 ىك  $\bullet\bullet\bullet$  $\bullet\bullet\bullet$ ADD MORE **MORE MORE** From the room view, Select MORE Select OFF SETUP Enable (slider to the right hand side) or Disable the manual select the Control Unit OFF and tab on SAVE

**Further App functions**

![](_page_38_Picture_0.jpeg)

# **THANK YOU**